# Handboek Word 2007

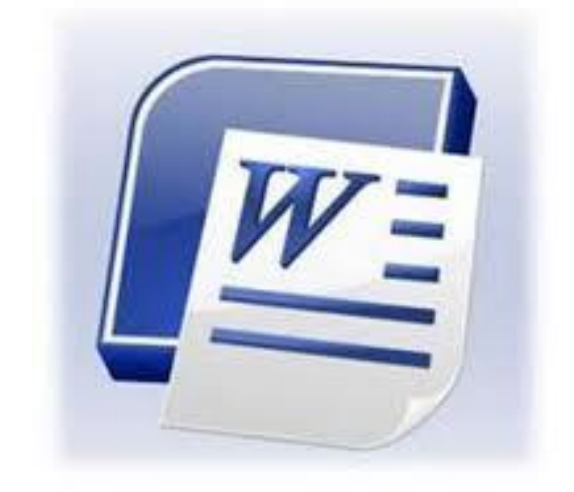

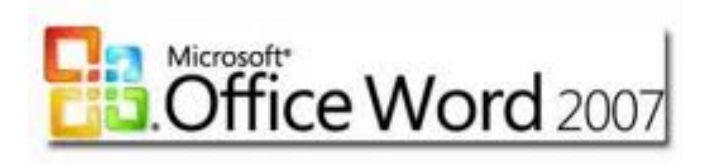

© Rico Maartense

# **Inhoudsopgave**

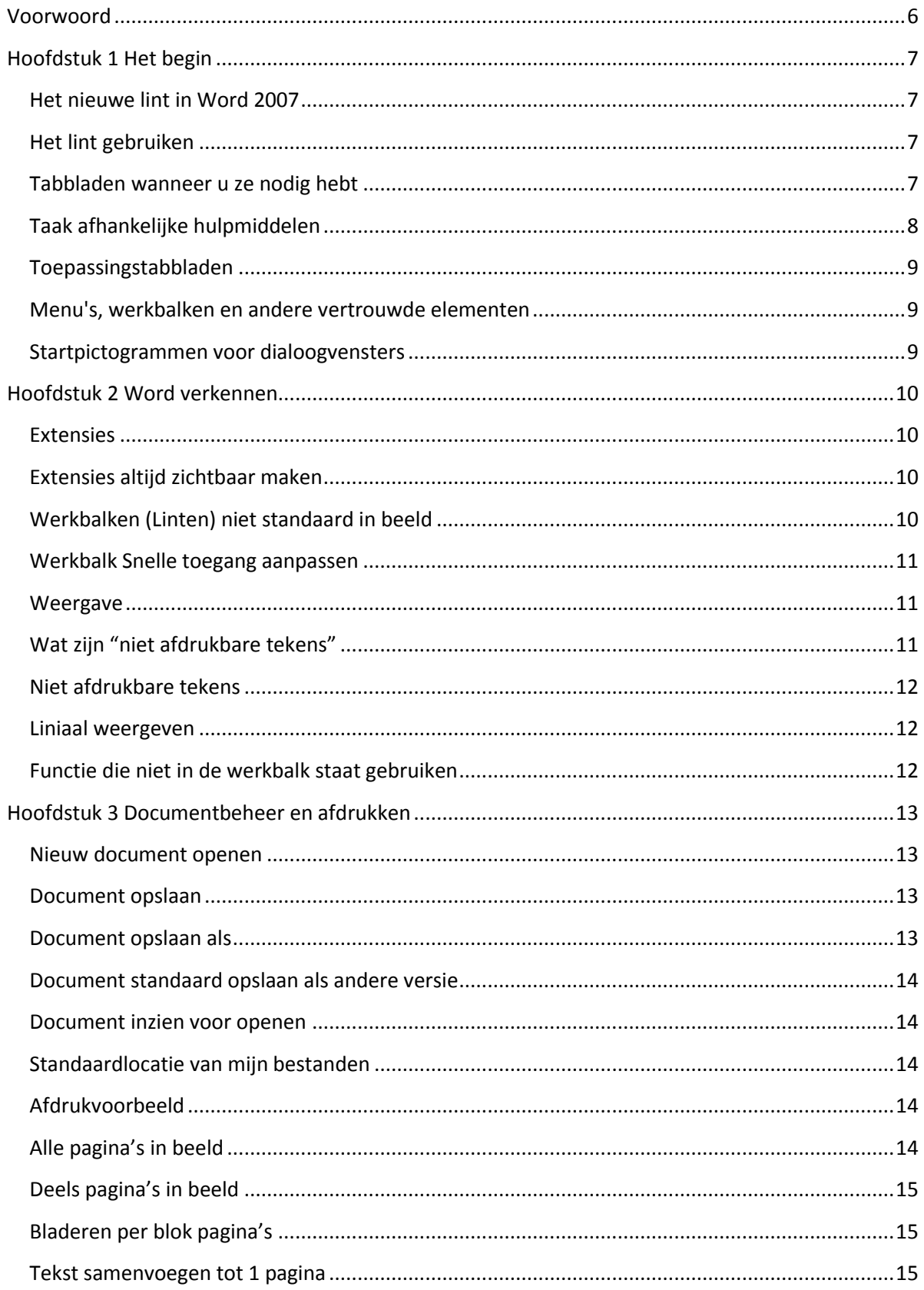

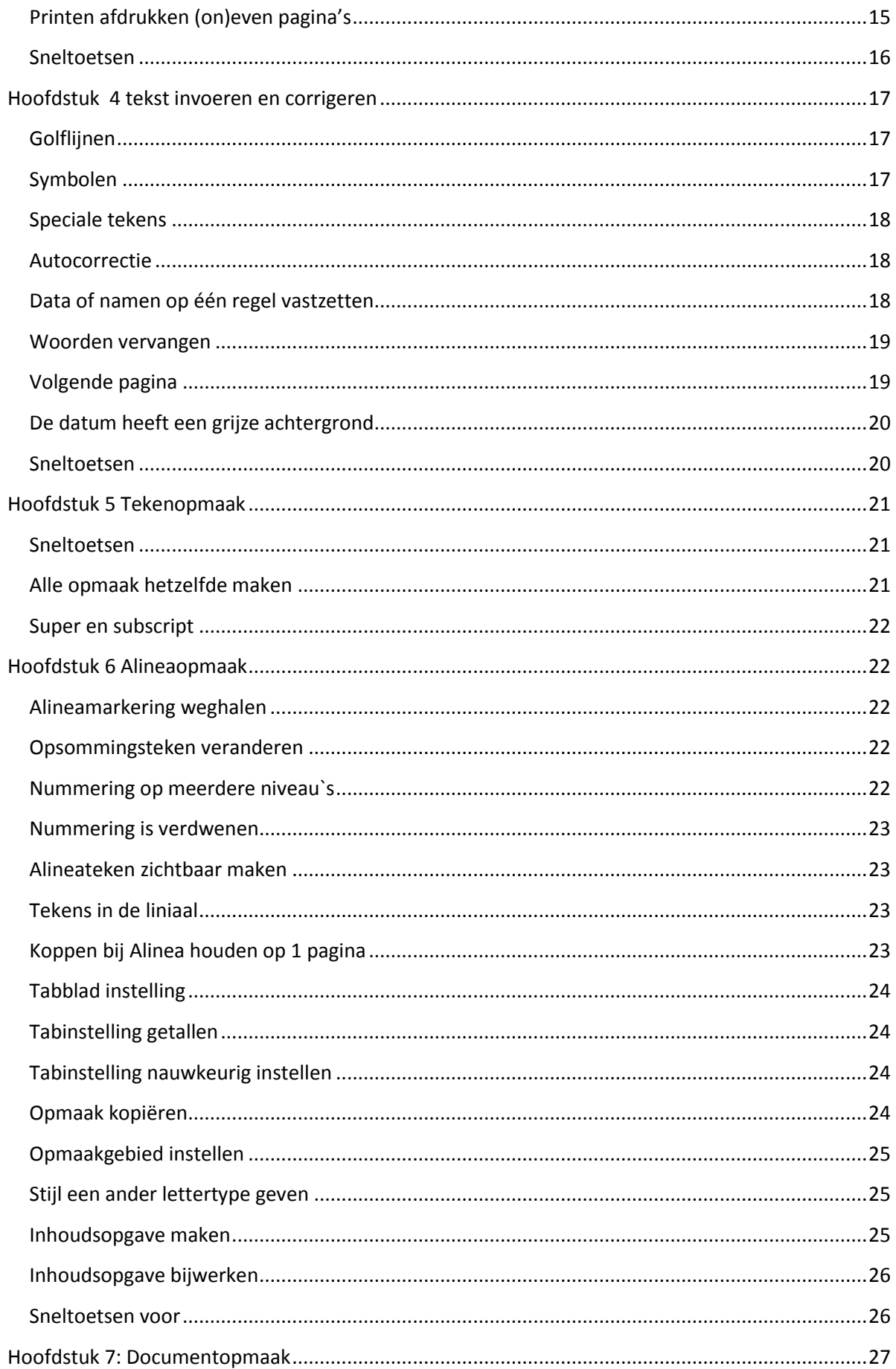

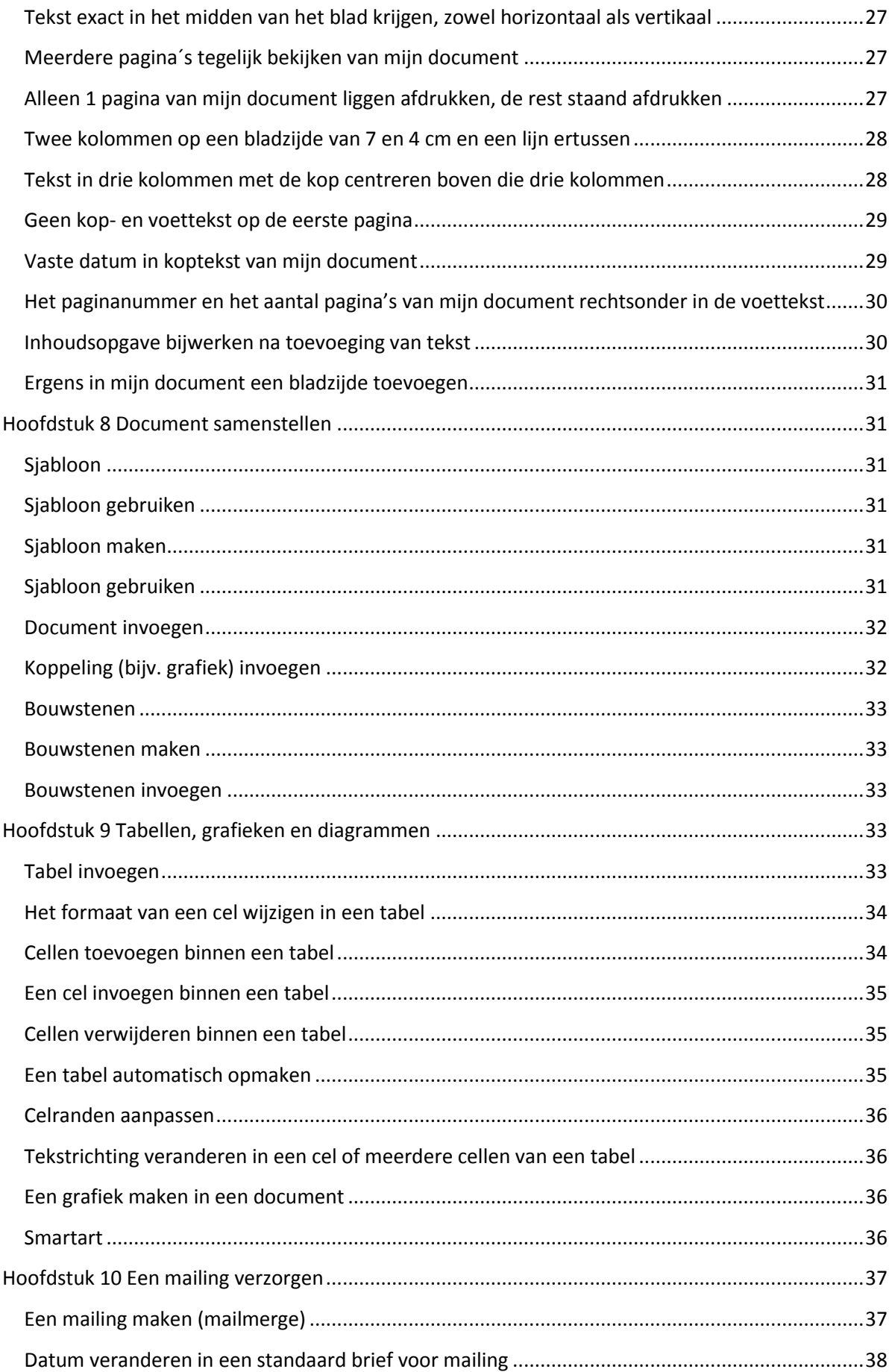

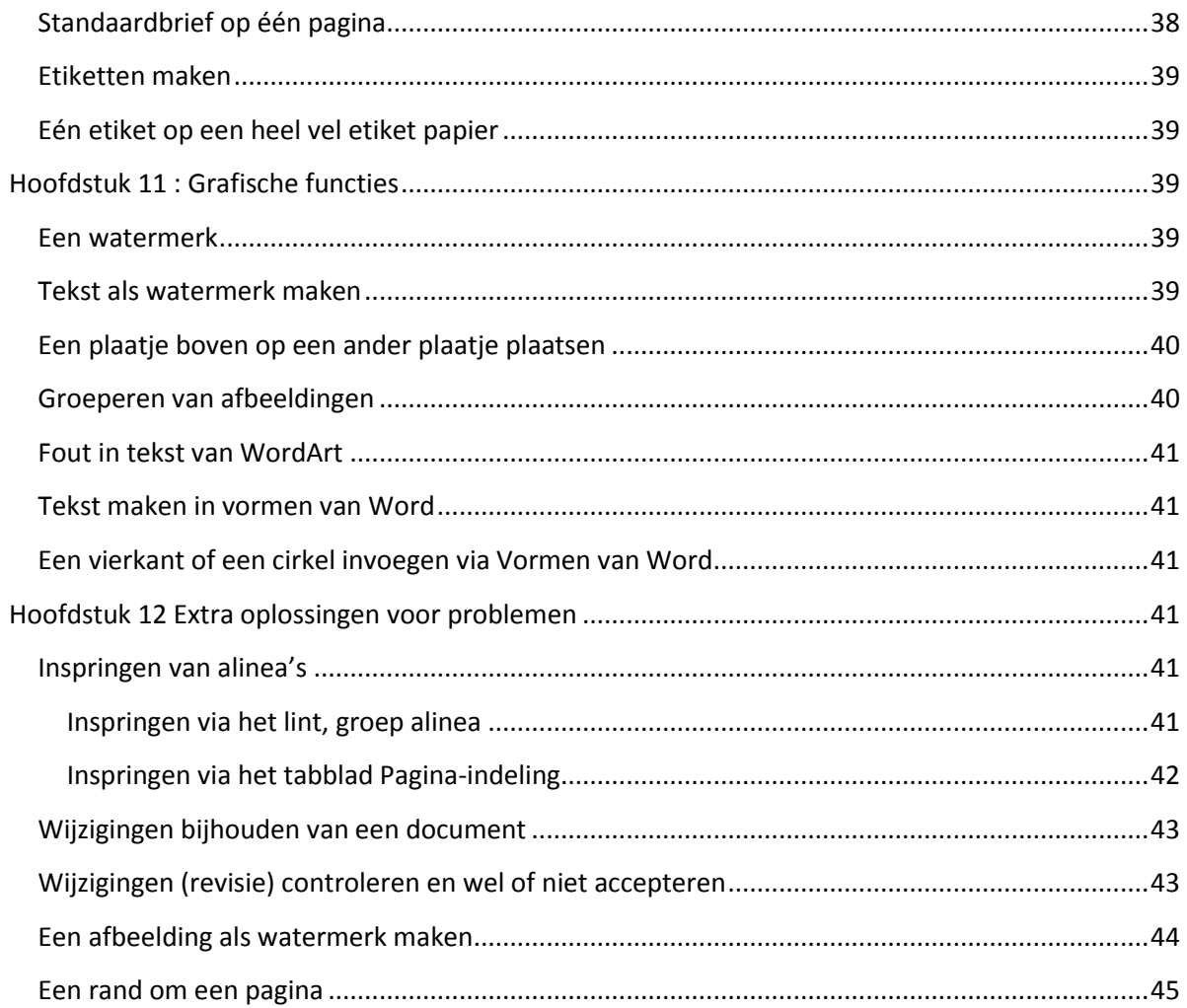

# <span id="page-5-0"></span>**Voorwoord**

Ik ben Rico Maartense.

Ik heb dit handboek gemaakt op de opleiding MBO medewerker beheer ICT niveau 3 op het Albeda College in Schiedam.

De reden dat ik dit handboek ben gaan maken is zodat ik mijn kennis over Word 2007 met anderen kan delen. Anderen kunnen ook een oplossing voor hun probleem hierin opzoeken.

# <span id="page-6-0"></span>**Hoofdstuk 1 Het begin**

# <span id="page-6-1"></span>**Het nieuwe lint in Word 2007**

Er is een nieuw onderdeel in Office Word 2007, namelijk de Office lint. Hierbij worden menu's, werkbalken en de meeste taakvensters uit eerdere versies van Word vervangen door een enkel eenvoudig lint waardoor de opdrachten gemakkelijker zijn terug te vinden. Dit lint is ontworpen om u te helpen gemakkelijker de juiste functies voor verschillende taken te vinden, nieuwe functies te ontdekken en beter en gemakkelijker te werken.

# <span id="page-6-2"></span>**Het lint gebruiken**

De vervanging voor menu's en werkbalken in Office Word 2007 is het lint. Het lint, dat is bedoeld om het zoeken te vereenvoudigen, bestaat uit tabbladen die zijn geordend op basis van specifieke scenario's of objecten. De besturingselementen op elk tabblad zijn verder onderverdeeld in verschillende groepen. Het Office lint kan een rijkere inhoud bevatten dan menu's en werkbalken, zoals knoppen, galerieën en dialoogvensters.

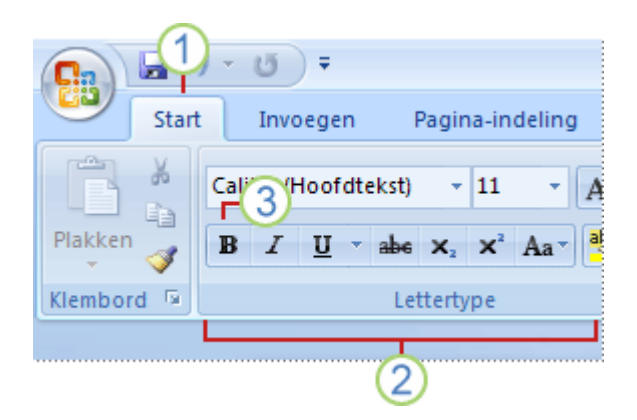

- Een taak ontwerp is de basis van de **tabbladen** (1)
- Met behulp van de **groepen** op elk tabblad wordt elke taak in subtaken onderverdeeld (2)
- Met de **opdrachtknoppen** in elke groep voert u een opdracht uit of geeft u een opdrachtenmenu weer (3).

# <span id="page-6-3"></span>**Tabbladen wanneer u ze nodig hebt**

Naast de standaardverzameling tabbladen die u op het lint ziet wanneer u Office Word 2007 start, zijn er twee andere typen tabbladen die alleen via het lint worden weergegeven als ze nuttig zijn voor de taak die u op dat moment uitvoert.

# <span id="page-7-0"></span>**Taak afhankelijke hulpmiddelen**

Met extra hulpmiddelen kunt u werken met een onderwerp dat u op de pagina selecteert, bijvoorbeeld **een tabel, een afbeelding, een grafiek of een tekening**. Wanneer u op een item klikt, wordt de bijbehorende verzameling hulpbalk voor de hulpmiddelen in een accentkleur naast de standaard tabbladen weergegeven.

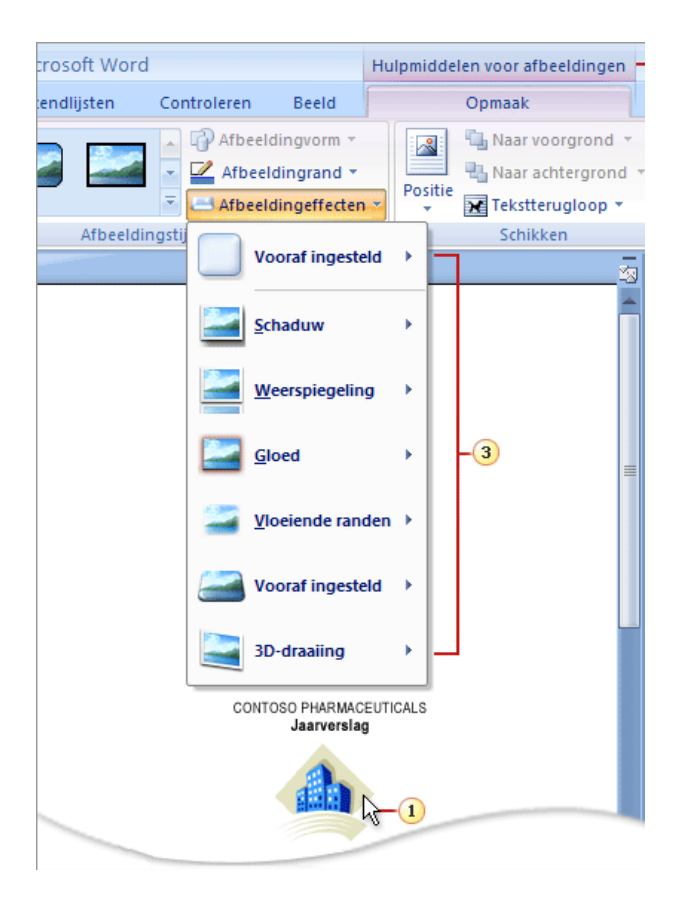

- Selecteer een item in uw document (1).
- De naam van de extra hulpbalk voor de hulpmiddelen wordt gemarkeerd door een accentkleur en de tabbladen worden naast de standaardverzameling tabbladen weergegeven (2).
- De extra tabbladen bevatten besturingselementen om te werken met het item dat u hebt geselecteerd (3).

# <span id="page-8-0"></span>**Toepassingstabbladen**

Toepassingstabbladen vervangen de standaardverzameling tabbladen wanneer u naar een bepaalde ontwerpmodus of weergave schakelt, bijvoorbeeld Afdrukvoorbeeld:

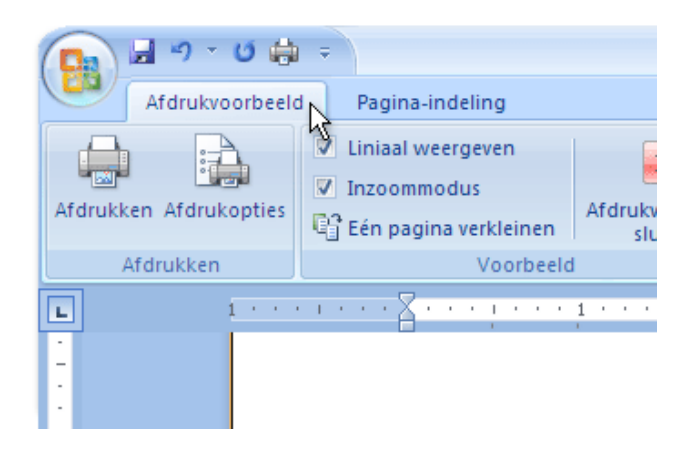

# <span id="page-8-1"></span>**Menu's, werkbalken en andere vertrouwde elementen**

Behalve tabbladen, groepen en opdrachten, beschikt Office Word 2007 ook over andere elementen waarmee u uw taken kunt uitvoeren. De volgende elementen lijken meer op de menu's en werkbalken die u uit vorige versies van Word kent.

### <span id="page-8-2"></span>**Startpictogrammen voor dialoogvensters**

Startpictogrammen voor dialoogvensters zijn kleine pictogrammen die in sommige groepen worden weergegeven. Wanneer u op een startpictogram voor een dialoogvenster klikt, wordt een toepasselijk dialoogvenster of taakvenster geopend, waarin u nog meer opties vindt die van toepassing zijn op de betreffende groep.

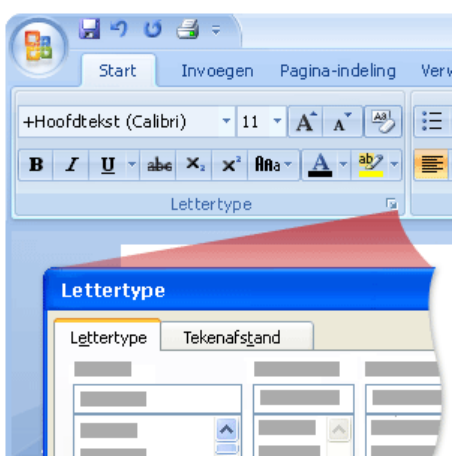

Al deze onderwerpen worden nader uitgelegd en behandeld in het vervolg van dit boek.

# <span id="page-9-0"></span>**Hoofdstuk 2 Word verkennen**

#### <span id="page-9-1"></span>**Extensies**

Extensies zijn de initialen die achter de punt in een naam van een bestand staan. Die geven aan waarmee het geopend kan worden en wat voor bestand het is.

# <span id="page-9-2"></span>**Extensies altijd zichtbaar maken**

Werkwijze

- Start Windows Verkenner
- Menu Extra, Mapopties
- Tabblad Weergave
- Vinkje verwijderen bij **Extensies voor bekende bestandstypen verbergen***.*
- OK of Toepassen.

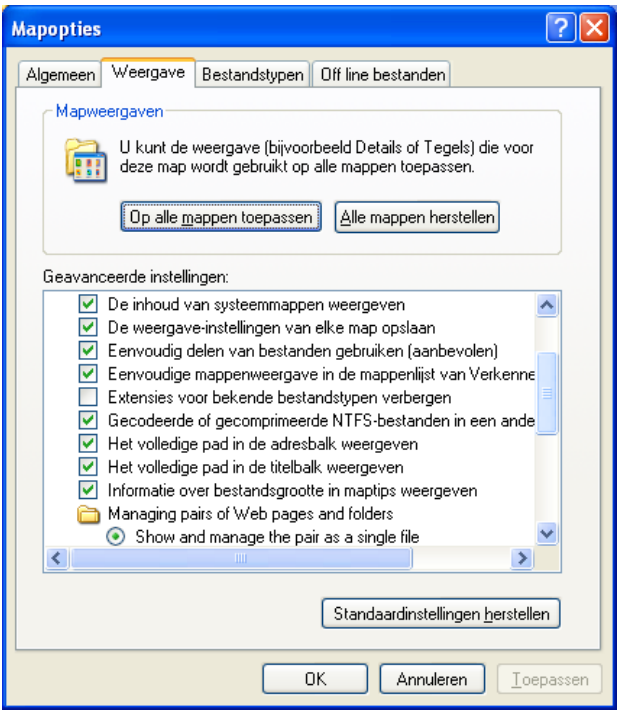

# <span id="page-9-3"></span>**Werkbalken (Linten) niet standaard in beeld**

- Rechter-muis in de menubalk
- Kies de optie: Het lint minimaliseren

# <span id="page-10-0"></span>**Werkbalk Snelle toegang aanpassen**

Werkwijze:

- Klik op de knop Werkbalk Snelle toegang aanpassen
- Maak een keuze uit de lijst bv Afdrukvoorbeeld
- of
- Kies de optie: Meer opdrachten…
- Kies opdrachten uit: Alle opdrachten
- Kies daar Opslaan Als

### <span id="page-10-1"></span>**Weergave**

Rechts onderin het scherm (van word) staat de weergave balk.

Er staan verschillende knopen op met verschillende functies.

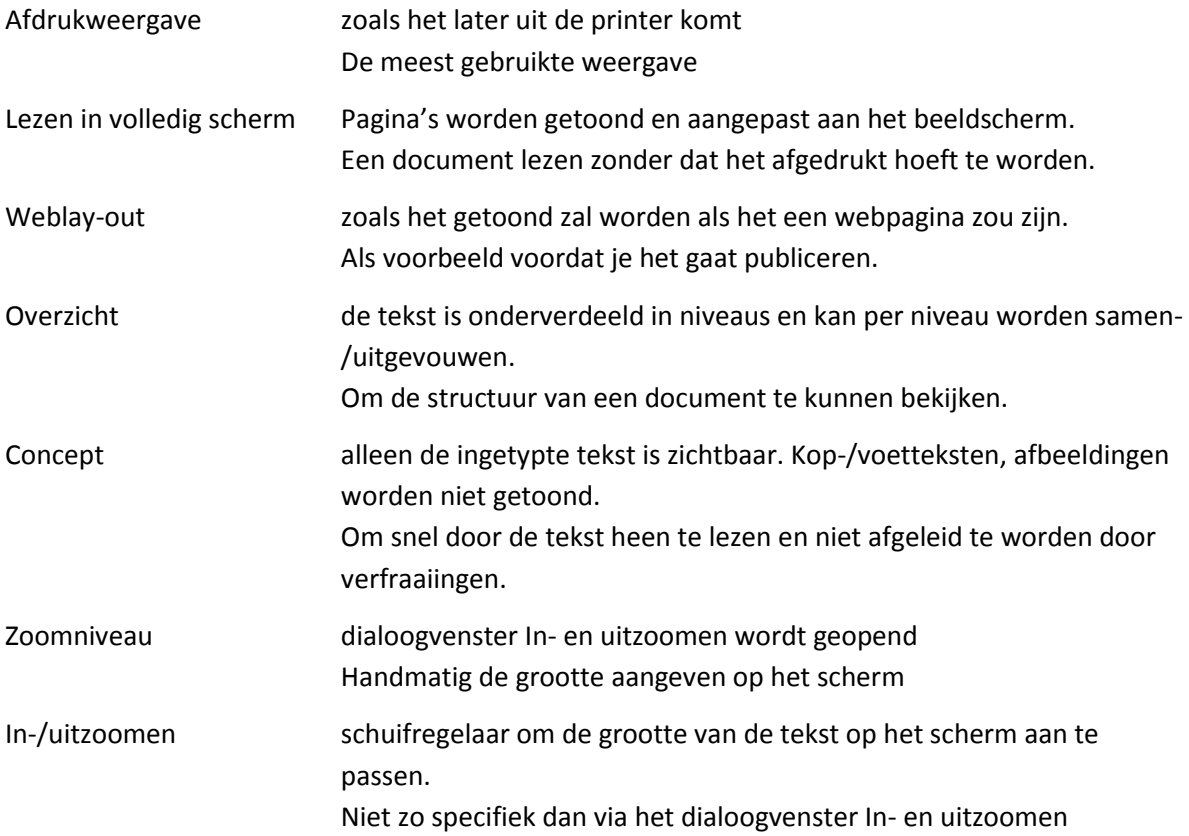

# <span id="page-10-2"></span>**Wat zijn "niet afdrukbare tekens"**

Niet afdrukbare tekens zijn tekens die aangeven waar u witregels en regels met tekst heeft staan.

# <span id="page-11-0"></span>**Niet afdrukbare tekens**

Niet afdrukbare tekens kunt u bovenin het "Lint" aanklikken. Dat kan handig zijn om makkelijk te tellen hoeveel witregels je ergens tussen hebt.

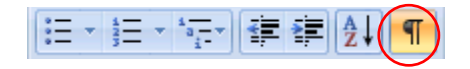

# <span id="page-11-1"></span>**Liniaal weergeven**

Liniaal wordt gebruikt om marge, de tabinstelling en de inspring van alinea's snel te kunnen aanpassen

Werkwijze:

- Werkbalk **Beeld,** groep **Weergeven/verbergen**
- De knop **Liniaal** aanvinken

# <span id="page-11-2"></span>**Functie die niet in de werkbalk staat gebruiken**

Om functies die niet in de werkbalk staan te gebruiken klikt u op het pijltje onderin het

 $\Box$ 

Lettertype bijbehorende vak.

Hier mee schakelt u een menu in waar meerdere functies over dat onderwerp staan.

# <span id="page-12-0"></span>**Hoofdstuk 3 Documentbeheer en afdrukken**

# <span id="page-12-1"></span>**Nieuw document openen**

Werkwijze:

- **Microsoft Office knop**
	- Klik op -> **Nieuw**
	- Vervolgens **Leeg document** -> **Maken**
- **Microsoft opnieuw opstarten**
- **Sneltoets**
	- CTRL+N
	- **Sneltoets activeren op de werkbalk Snelle toegang**
- **Windows Verkenner**
	- Rechter-muis op een open plek -> Nieuw
	- **Microsoft Office Word Document**

# <span id="page-12-2"></span>**Document opslaan**

Bestand wordt opgeslagen onder de naam en op de plaats waarmee het is geopend.

Werkwijze:

- 1. **Microsoft Office knop**
	- Klik op -> **Opslaan**
- 2. **Microsoft Office knop**
	- Klik op -> **Opslaan Als**
- **3.** Werkbalk **Snelle Toegang>** knop **Opslaan**

#### **4. Sneltoets**

- CTRL+S
- **5. Word Afsluiten**
	- Als er veranderingen zijn aangebracht zal Word vragen of de wijzigingen opgeslagen moeten worden.

### <span id="page-12-3"></span>**Document opslaan als**

Geeft je de mogelijkheid de naam of de locatie van een bestand te veranderen.

- 1. Als je een document voor de eerste keer opslaat kan je met ' opslaan als' het document een naam en bestandslocatie geven.
- 2. Waarneer je een document opnieuw op wilt slaan op een andere locatie of / en met een andere naam of een andere indeling.

# <span id="page-13-0"></span>**Document standaard opslaan als andere versie**

Werkwijze:

- Klik op de Officeknop
- Klik op opties voor Word
- Klik link in de kolom op opslaan
- Maak van de keuze Word 97-2003-document(\*.doc) bij bestanden opslaan in deze indeling.

# <span id="page-13-1"></span>**Document inzien voor openen**

Werkwijze:

- klik op de Microsoft Officeknop.
- Klik openen
- Klik dan op organiseren links boven
- Klik indeling
- Klik dan voorbeeldvenster

# <span id="page-13-2"></span>**Standaardlocatie van mijn bestanden**

Werkwijze:

- 1. Klik op de Officeknop
- 2. Druk op opties voor Word
- 3. Kies opslaan
- 4. Daar ziet u standaardbestandslocatie staan dan kunt u bladeren en een locatie kiezen.

# <span id="page-13-3"></span>**Afdrukvoorbeeld**

Werkwijze:

- Klik op **Microsoft Office knop**
- Knop **Afdrukken**
- Kies voor **Afdrukvoorbeeld**

# <span id="page-13-4"></span>**Alle pagina's in beeld**

- Klik op **Microsoft Office knop**
- Knop **Afdrukken**
- Kies voor **Afdrukvoorbeeld**
- Klik op **In-/uitzoomen** (dialoogvenster)
- Aanklikken: **Meerdere pagina's**

# <span id="page-14-0"></span>**Deels pagina's in beeld**

Werkwijze:

- Klik op **Microsoft Office knop**
- Knop **Afdrukken**
- Kies voor **Afdrukvoorbeeld**
- Klik op **In-/uitzoomen** (dialoogvenster)
- Aanklikken: **Meerdere pagina's**
- Aanpassen **Percentage** totdat het voorbeeld 4 pagina's aangeeft.

# <span id="page-14-1"></span>**Bladeren per blok pagina's**

Werkwijze:

- Klik op **Microsoft Office knop**
- Knop **Afdrukken**
- Kies voor **Afdrukvoorbeeld**
- Knop **Volgende pagina**

### <span id="page-14-2"></span>**Tekst samenvoegen tot 1 pagina**

Werkwijze:

- Klik op **Microsoft Office knop**
- Knop **Afdrukken**
- Kies voor **Afdrukvoorbeeld**
- In de groep **Voorbeeld**, knop **Eén pagina verkleinen** aanklikken.

# <span id="page-14-3"></span>**Printen afdrukken (on)even pagina's**

- Klik op **Microsoft Office knop**
- Knop **Afdrukken**
- Kies voor **Afdrukvoorbeeld**
- In de groep **Afdrukken**, knop **Afdrukken** (dialoogvenster verschijnt)
- Kies bij **Pagina's**, (**On)even pagina's**

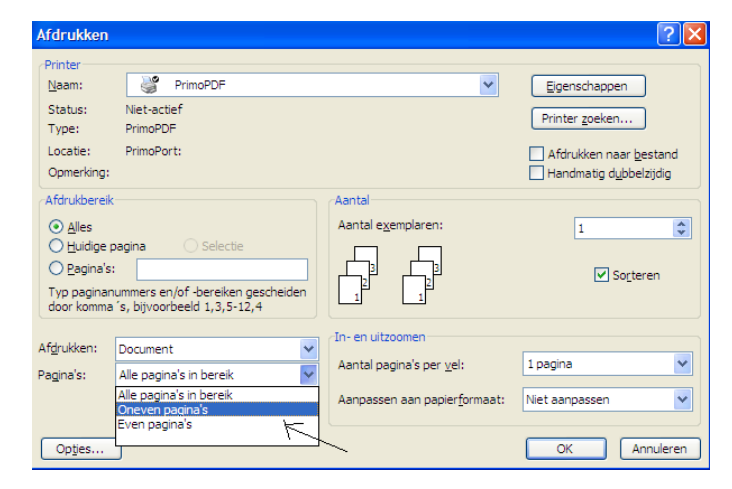

# <span id="page-15-0"></span>**Sneltoetsen**

Hier een aantal sneltoetsen:

- $\bullet$  Een nieuw document maken Ctrl + N
- Een document openen Ctrl + O
- Opslaan Ctrl + S
- Opslaan als F12
- Alles weergeven Ctrl + \*

# <span id="page-16-0"></span>**Hoofdstuk 4 tekst invoeren en corrigeren**

# <span id="page-16-1"></span>**Golflijnen**

Waarneer u "typefouten" maakt (dit kunnen ook woorden zijn die niet in de computers woordenboek staan, dan is het dus wel goed gespeld) komen er rode golflijnen onder het "foutgetypte woord" te staan.

Wanneer er een groene Lijn onder een deel tekst staat betekent dat, dat de zinsopbouw van dat onderstreepte deel niet klopt.

U kunt dit uitzetten door de volgende stappen te volgen:

- 1. Klik op de "Office-knop" en klik vervolgens op "Opties voor Word".
- 2. Klik op "controle"
- 3. Klik onder "uitzonderingen voor" op de naam van het geopende bestand of op "alle nieuwe documenten"
- 4. Als u voor één document de uitzondering maakt klikt u daarna "Spelfouten alleen in dit document niet aangeven" aan of uit.

# <span id="page-16-2"></span>**Symbolen**

De sneltoets voor deze speciale tekens moet u zelf instellen.

Dit doet u door bovenin het lint naar invoegen te gaan. Daarna kiest u voor Symbool > Meer symbolen.

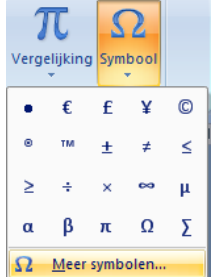

Daarna drukt u onder in het scherm dat u nu krijgt op  $\sqrt{\frac{S_{\text{nel}}}{S_{\text{mel}}}}$ 

Als u dat heeft gedaan kunt u uw gewenste sneltoets invoeren en drukt u op Ille Toewijzen

# <span id="page-17-0"></span>**Speciale tekens**

U kunt Speciale tekens een eigen sneltoets geven door bovenin het lint naar invoegen te gaan.

Daarna drukt u op symbool > meer symbolen…

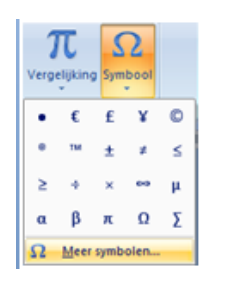

Speciale tekens En kiest u

Daar Kunt u de gewenste sneltoets bij elk symbool apart zetten.

#### <span id="page-17-1"></span>**Autocorrectie**

Klik op de "Office-knop" en kies opties voor word.

Daarna gaat u naar "controle" en drukt u op **LAutoCorrectie-opties...** 

Daarna kunt u de gewenste gegevens invoeren bijv.

Ik zet bij vervang:" mvg," neer, en bij Door:" Met vriendelijke groet,"

Door: @ Tekst zonder opmaak Tekst met opmaak  $V$ ervang:  $\blacktriangleright$ 

Als u dan "mvg," typt en u drukt op spatie of enter komt er te staan "Met vriendelijke groet,"

Als u dat gedaan heeft drukt u op  $\left\lfloor \frac{\text{Toevoegen}}{\text{Conj}} \right\rfloor$  en is het ingesteld.

### <span id="page-17-2"></span>**Data of namen op één regel vastzetten**

Vastzetten van namen of data kun je het beste doen via een vaste spatie of een vast afbreekstreepje.

Vaste spatie: CTRL + SHIFT + spatie (met weergeven/verbergen zie je een rondje) Vast afbreekstreepje: CTRL + SHIFT + - (weergeven/verbergen laat een langer streepje zien)

# <span id="page-18-0"></span>**Woorden vervangen**

Kies het tabblad start bovenin het lint en druk daarna op vervangen.

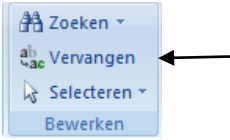

Daar kunt u het woord dat u wilt vervangen typen, en het woord waarmee u het wilt vervangen bijv.

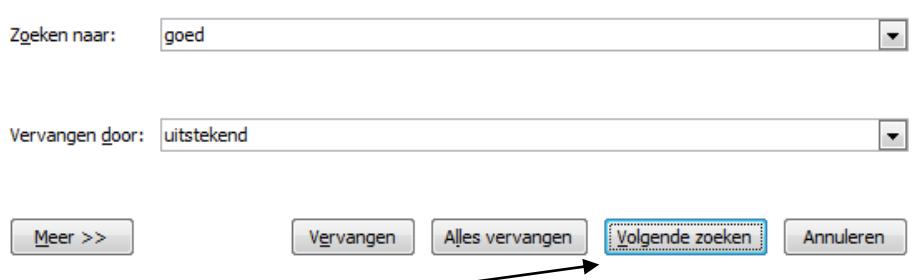

Als u dan op "Volgende zoeken" drukt zoekt hij in uw document het eerste woord "goed". Als u een 2<sup>e</sup> keer op volgende zoeken drukt zoekt hij naar de 2<sup>e</sup> keer dat het woord "goed" in uw document staat.

Als u dan bij een woord komt, in dit geval "goed", dat u wilt vervangen, klikt u op vervangen waarna hij dat woord "goed" vervangt door het woord "uitstekend".

U kunt ook door op alles vervangen te klikken alle woorden "goed" vervangen door het andere ingevulde woord.

### <span id="page-18-1"></span>**Volgende pagina**

Als u op het kleine pijltje rechts onder in de pagina drukt,

Kan het voorkomen dat u niet naar de volgende pagina gaat maar naar een bepaald woord.

Dit kan u oplossen door op het grijze stipje in het midden van de pijltjes te klikken.

Als u dat doet komen er een paar opties tevoorschijn. Klik dan op bladeren per pagina.

Als u dan op het pijltje klikt gaat hij weer gewoon een pagina verder.

# <span id="page-19-0"></span>**De datum heeft een grijze achtergrond**

# Kijk maar bij deze: 20-10-2010 20:13:53

De datum is een veld, dat iedere keer aangepast wordt als het document geopend wordt. Om het veld tijdens het werken bij te werken: klik op de datum en dan F9

Nut: standaardbrief heeft altijd de actuele datum

### <span id="page-19-1"></span>**Sneltoetsen**

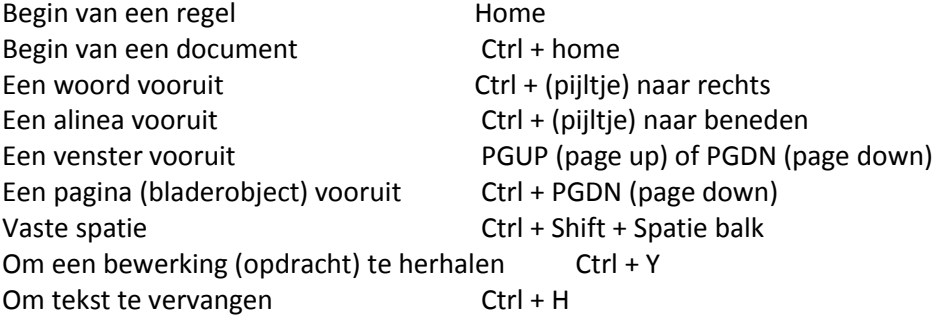

# <span id="page-20-0"></span>**Hoofdstuk 5 Tekenopmaak**

#### <span id="page-20-1"></span>**Sneltoetsen**

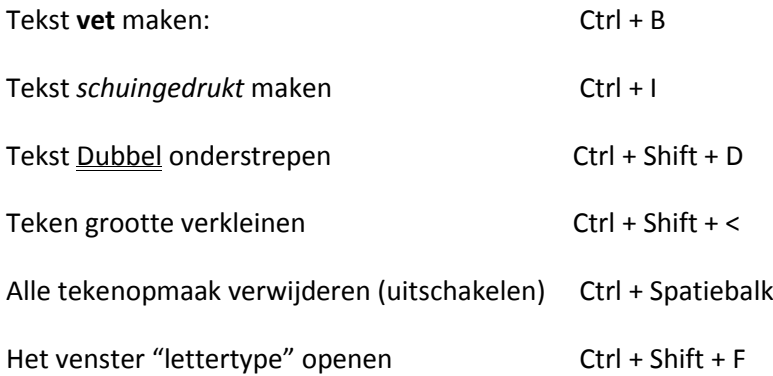

# <span id="page-20-2"></span>**Alle opmaak hetzelfde maken**

Om alle tekstopmaak die u in uw document plakt hetzelfde te maken doet u het volgende:

- 1. Klik op de Office knop en kies opties voor word.
- 2. Kies Geavanceerd en scroll door naar het gedeelte Knippen, kopiëren en plakken.
- 3. Selecteer daar de gewenste instellingen en kies daarna voor OK.

Daarna doet u Ctrl + A en kiest u het gewenste lettertype

Klik dan op het kleine pijltje naast de "stijlen" en kies "stijlen toepassen"

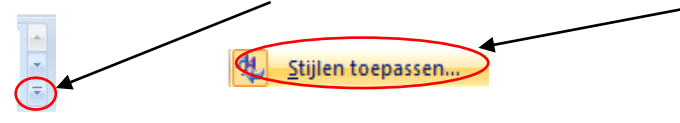

Dan kiest u uw gewenste instellingen, Als u op "Wijzigen" drukt kunt u meer opties kiezen, als u dat gedaan hebt drukt u op "Opnieuw Toepassen"

# <span id="page-21-0"></span>**Super en subscript**

De sneltoets voor superscript is

 $\bullet$  Ctrl + Shift + +.

De sneltoets voor Subscript

 $\bullet$  Ctrl + =.

# <span id="page-21-1"></span>**Hoofdstuk 6 Alineaopmaak**

# <span id="page-21-2"></span>**Alineamarkering weghalen**

Werkwijze:

- Werkbalk **Start**, **Groep Alinea**
- Dan **Alles Weergeven**
- Alineateken weghalen

# <span id="page-21-3"></span>**Opsommingsteken veranderen**

Werkwijze:

- Gebied selecteren
- Werkbalk **Start**, groep **Alinea**
- Knop **Nummering**, Pijltje naar beneden (dialoogvenster)
- Keuze maken Of
- Nieuwe nummeropmaak Definiëren

## <span id="page-21-4"></span>**Nummering op meerdere niveau`s**

Werkwijze:

- Gebied selecteren
- Werkbalk **start**, groep **alinea**
- Knop **lijst met meerdere niveau`s** (dialoogvenster)
- Keuze maken

Of

**Nieuwe lijst met meerdere niveau`s Definiëren**

# <span id="page-22-0"></span>**Nummering is verdwenen**

Waarschijnlijk heeft u een handmatig regeleinde gebruikt.

Werkwijze

- Werkbalk **start**, groep **Alinea**
- Knop **Alles weergeven**
- Handmatig regeleinde weghalen
- Alineateken plaatsen (enter)

#### <span id="page-22-1"></span>**Alineateken zichtbaar maken**

Waarschijnlijk heeft u een handmatig regeleinde gebruikt.

Werkwijze

- Werkbalk **start**, groep **Alinea**
- Knop **Alles weergeven**

# <span id="page-22-2"></span>**Tekens in de liniaal**

Beginpositie nummering

Tablengte na de nummering/opsomming

Inspringen van de tekst als de regel vol is and als anderes and als Bovenste driehoek

Het zwarte haakje (L)

Onderste Driehoek

# <span id="page-22-3"></span>**Koppen bij Alinea houden op 1 pagina**

- Werkbalk **start**, groep **Alinea**
- Pijltje naar beneden (dialoogvenster)
- Tabblad **Teksdoorloop**
- **Bij volgende alinea houden** aanvinken

# <span id="page-23-0"></span>**Tabblad instelling**

Het tabblad afstand is 1,25 cm. Om dit te wijzigen:

Werkwijze

- Werkbalk **start**, groep **Alinea**
- Pijltje naar beneden (dialoogvenster)
- Knop **Tabs**
- Bij **standaardtabs om de:** waarde geven
- Druk op **ok** om te bevestigen

### <span id="page-23-1"></span>**Tabinstelling getallen**

Om de Komma`s onder elkaar te houden:

Werkwijze

- Liniaal de decimale tab onderzoeken
- Plaats in de liniaal op de goede positie

### <span id="page-23-2"></span>**Tabinstelling nauwkeurig instellen**

Werkwijze

Plaats de liniaal op de goede positie met de **ALT-toets** ingedrukt

# <span id="page-23-3"></span>**Opmaak kopiëren**

- Selecteer de tekst
- Werkbalk **start**, groep **klembord**
- Knop **opmaak kopiëren/plakken**
- Selecteer de nieuwe tekst
- **1×klik** > 1 plakactie
- **Dubbelklik** > De ingestelde opmaak wordt vastgezet totdat de knop opmaak Kopiëren/Plakken opnieuw wordt aangeklikt

# <span id="page-24-0"></span>**Opmaakgebied instellen**

Werkwijze

- **Microsoft Office knop**
- **Opties voor word…** (dialoogvenster)
- **Geavanceerd**
- **Weergeven**
- **Breedte van deelvenster met opmaakgebied in de concept- en overzichtsweergave** instellen
- Je document in Conceptweergave bekijken.

# <span id="page-24-1"></span>**Stijl een ander lettertype geven**

Werkwijze

- Selecteer alinea
- Verander het lettertype
- Cursor in de alinea laten staan
- Werkbalk **start**, groep **Stijlen**
- Rechtermuis-knop op de stijl die je veranderd hebt
- Kies **Kop xx bijwerken om met de selectie te laten overeenkomen.** (alle koppen hebben nu hetzelfde uiterlijk)

### <span id="page-24-2"></span>**Inhoudsopgave maken**

- Alle onderdelen die in de inhoudsopgave moeten komen te staan voorzien van een stijl Kop 1, Kop 2 etc.
- Ga naar het begin van het nieuwe document (CTRL + HOME)
- Maak een nieuwe pagina (CTRL + ENTER)
- Plaats cursor op een nieuwe pagina (pijltje omhoog)
- Werkbalk **Verwijzingen,** groep **inhoudsopgave**
- Knop **inhoudsopgave**
- Maak een keuze, ben je niet tevreden met de keuzemogeljikheden klik dan op
- **Inhoudsopgave invoegen** (dialoogvenster)
- Bij **opmaak**: andere keuze maken
- Klik op **Ok** voor bevestiging

# <span id="page-25-0"></span>**Inhoudsopgave bijwerken**

Werkwijze

- Plaats de cursor in de inhoudsopgave
- Druk **F9** (dialoogvenster)
- Kies **Alles bijwerken**

# <span id="page-25-1"></span>**Sneltoetsen voor**

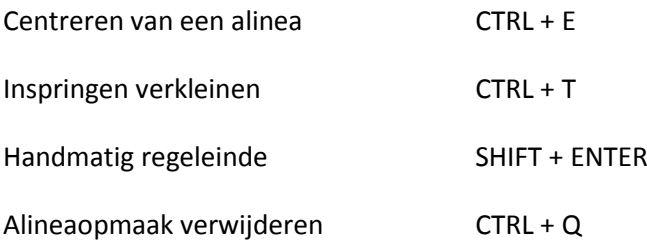

# <span id="page-26-0"></span>**Hoofdstuk 7: Documentopmaak**

# <span id="page-26-1"></span>**Tekst exact in het midden van het blad krijgen, zowel horizontaal als vertikaal**

Werkwijze:

Vertikaal centreren

- Selecteer de pagina
- Werkbalk: Start
- Pagina-indeling
- Pagina-instelling
- tabblad Indeling
- Vertikaal uitlijnen op CENTREREN zetten
- Toepassen op: geselecteerde tekst

Horizontaal centreren

- Tekst selecteren
- Alineaopmaak op CENTREREN zetten

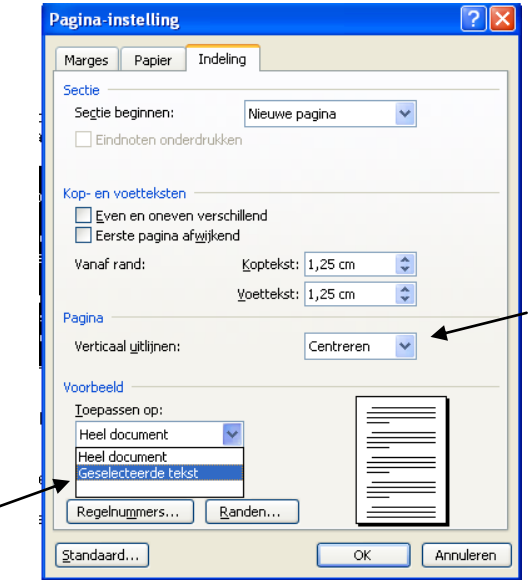

# <span id="page-26-2"></span>**Meerdere pagina´s tegelijk bekijken van mijn document**

Werkwijze:

- Microsoft Office knop, Afdrukken
- Afdrukvoorbeeld,
- knop In- /uitzoomen
- **•** Meerdere pagina's

# <span id="page-26-3"></span>**Alleen 1 pagina van mijn document liggen afdrukken, de rest staand afdrukken**

- Navigeer naar de pagina de je liggend wil afdrukken
- Plaats zowel aan het begin als aan het einde een sectie-einde:
	- 1. open tabblad Pagina-indeling
	- 2. eindemarkeringen..
	- 3. Sectie-einden, volgende pagina
- Terug naar tabblad Pagina-indeling
- Knop Afdrukstand
- Selecteer de optie 'Liggend'.

# <span id="page-27-0"></span>**Twee kolommen op een bladzijde van 7 en 4 cm en een lijn ertussen**

Werkwijze:

- Selecteer de tekst die je in kolommen wilt zetten
- Tabblad Pagina-indeling, knop Kolommen
- Kies de optie Meer Kolommen…
- Kies het aantal kolommen (twee)
- Zet de optie 'Gelijke kolombreedte' UIT
- Stel vervolgens de grootte van de kolommen in onder 'Breedte en afstand'.
- Selecteer vervolgens de optie 'Lijn ertussen'.
- Kies OK om te bevestigen.

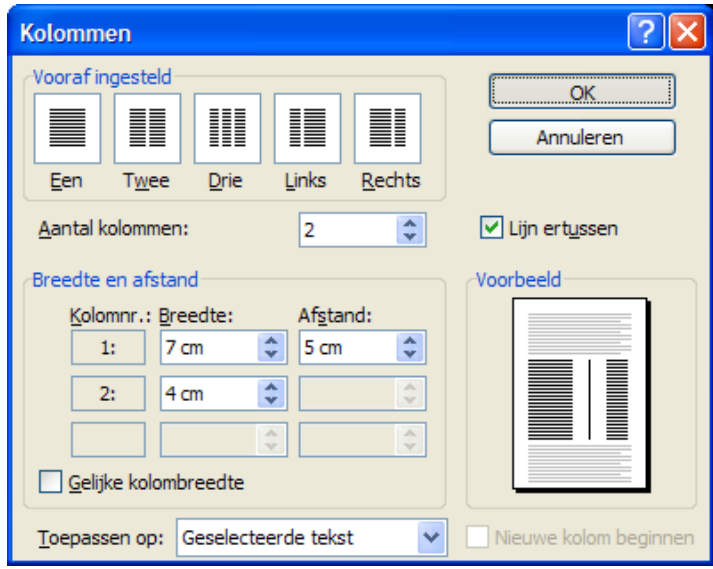

# <span id="page-27-1"></span>**Tekst in drie kolommen met de kop centreren boven die drie kolommen**

- Selecteer de tekst van de kolommen (dus niet de kop
- Selecteer de tekst die je in kolommen wilt zetten
- Tabblad Pagina-indeling, knop Kolommen
- Kies het aantal kolommen (drie)
- Selecteer vervolgens de kop
- knop 'Centreren' in de groep Alinea van de werkbalk Start.

# <span id="page-28-0"></span>**Geen kop- en voettekst op de eerste pagina**

Werkwijze:

- Dubbelklik op de koptekst of tabblad Invoegen, knop Koptekst Koptekst bewerken (werkbalk Ontwerpen verschijnt)
- In de groep Opties 'Eerste pagina afwijkend' aanvinken.
- **Buiten de koptekst klikken** of knop 'Koptekst en Voettekst sluiten' om weer terug naar de normale tekst te gaan.

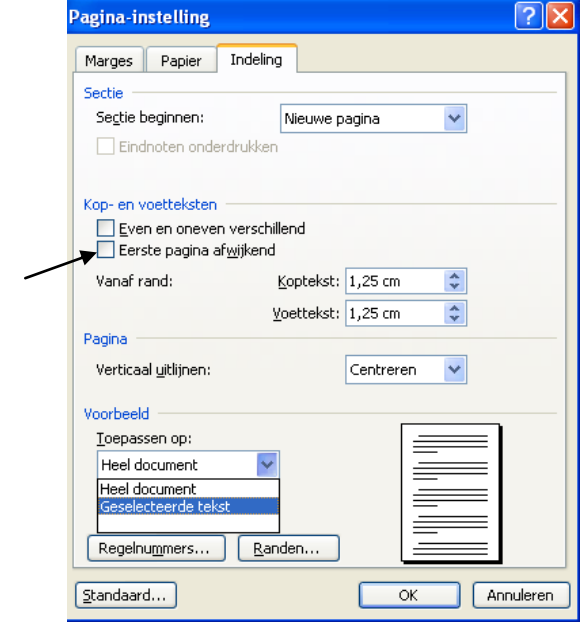

# <span id="page-28-1"></span>**Vaste datum in koptekst van mijn document**

- Dubbelklik op de koptekst of tabblad Invoegen, knop Koptekst
- In de groep Invoegen 'Datum en tijd'
- Kies de opmaak van de datum
- zet indien nodig Automatisch bijwerken UIT
- druk op OK om de instelling te bevestigen
- Buiten de koptekst klikken of knop 'Koptekst en Voettekst sluiten' om weer terug naar de normale tekst te gaan

# <span id="page-29-0"></span>**Het paginanummer en het aantal pagina's van mijn document rechtsonder in de voettekst**

Werkwijze:

- Open de voettekst (dubbel klikken)
- Geef 2 keer Tab om de cursor rechts te plaatsen
- Type: Pagina
- In de groep Invoegen klik je op 'Snelonderdelen'
- Kies voor Veld…
- Pages, kies een Opmaak
- Klik OK om het te bevestigen
- Type: van
- In de groep Invoegen klik je op 'Snelonderdelen'
- Kies voor Veld…
- NumPages, kies een Opmaak
- Klik OK om het te bevestigen

### <span id="page-29-1"></span>**Inhoudsopgave bijwerken na toevoeging van tekst**

#### Werkwijze:

- Ga met je cursor in de inhoudsopgave staan,
- Druk op de toets F9.
- Selecteer de optie 'In zijn geheel bijwerken'
- Kies vervolgens voor OK om te bevestigen.

Of

- Klik met re-muis knop op de inhoudsopgave
- Kies voor Veld bijwerken
- De optie Alleen paginanummers bijwerken is voldoende

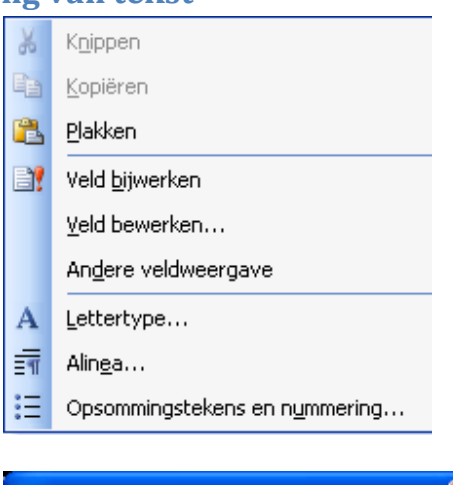

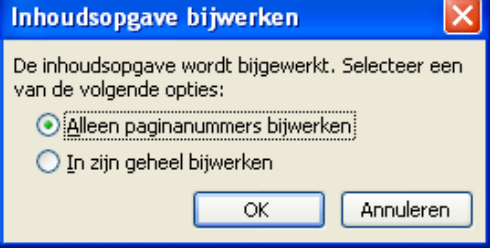

# <span id="page-30-0"></span>**Ergens in mijn document een bladzijde toevoegen**

Werkwijze:

- Ga met de cursor op het einde van pagina 3 staan.
- Gebruik vervolgens de sneltoets CRTL + ENTER twee keer.

# <span id="page-30-1"></span>**Hoofdstuk 8 Document samenstellen**

# <span id="page-30-2"></span>**Sjabloon**

Een sjabloon is een verzameling van gemeenschappelijke instellingen (pagina-instelling, Standaardlettertype, stijlen en eventuele vaste tekst) die gebruikt worden door alle documenten die op de sjabloon gebaseerd zijn.

# <span id="page-30-3"></span>**Sjabloon gebruiken**

Werkwijze

- **Office knop, Nieuw**
- Kies **geïnstalleerde sjablonen** (dialoogvenster)
- Maak uw keuze
- Kies **maken**

### <span id="page-30-4"></span>**Sjabloon maken**

Werkwijze:

- Maak een Basisdocument
- Sla het document op als een .dot bestand
- Doe dit in een standaard sjablonenmap

### <span id="page-30-5"></span>**Sjabloon gebruiken**

- 1. Sjablonenmap opgeven
	- **Office knop**
	- **Opties voor word** (dialoogvenster)
	- **Geavanceerd**
	- Knop **bestandslocaties**
	- **Werkgroep sjablonen**
	- kies **wijzigen**
	- selecteer de map met jouw sjablonen
- 2. Sjabloon gebruiken
	- **Office knop, nieuw**
	- Kies **mijn sjablonen** (dialoogvenster)
	- Maak je keuze
	- Kies **OK**

### <span id="page-31-0"></span>**Document invoegen**

Werkwijze

- Plaats de cursor op de plek waar het document moet komen
- 1. Het hele document invoegen
- Werkbalk **invoegen,** groep **tekst**
- Kies **object invoegen**
- Kies **tekst uit bestand invoegen** (dialoogvenster)
- Selecteer het document
- Kies **invoegen** (de opmaak van de tekst wordt automatisch aangepast aan de stijlen van uw document)
- 2. Tekst kopiëren
	- Open het document waar de tekst vandaan moet komen
	- $\bullet$  Selecteer alle tekst (CTRL + A)
	- **Kopieer** de tekst
	- Ga terug naar je document
	- **Plak** de tekst

# <span id="page-31-1"></span>**Koppeling (bijv. grafiek) invoegen**

Werkwijze:

Plaats de cursor op de plaats waar de koppeling moet komen

- 1. Grafiek Kopiëren
	- Open het spreadsheet waar de grafiek vandaan moet komen
	- Selecteer de grafiek
	- **Kopieer** de grafiek
	- Ga terug naar uw document
	- Druk op het pijltje naar beneden in de werkbalk **start,** groep **klembord** bij de knop **plakken**
	- Kies voor **plakken speciaal** (dialoogvenster)
	- Selecteer **koppeling plakken:**
	- **OK** om te bevestigen

### <span id="page-32-0"></span>**Bouwstenen**

Bouwstenen zijn een stukje tekst die je opslaat onder een naam, waarna je het op elke plek in een willekeurig document opnieuw kunt gebruiken, zo vaak als je wilt.

#### <span id="page-32-1"></span>**Bouwstenen maken**

Werkwijze

- Selecteer de tekst (bouwsteen)
- Werkbalk **invoegen**, groep **tekst**
- Kies **snelonderdelen**
- Kies **selectie opslaan in galerie snelonderdelen** (dialoogvenster)
- Klik op **OK**

#### <span id="page-32-2"></span>**Bouwstenen invoegen**

Werkwijze

- Werkbalk **invoegen,** groep **tekst**
- Kies **snelonderdelen**
- Maak je keuze
- Kies **OK**

# <span id="page-32-3"></span>**Hoofdstuk 9 Tabellen, grafieken en diagrammen**

#### <span id="page-32-4"></span>**Tabel invoegen**

Werkwijze

1

- Menu invoegen
- Tabel
- Kies je grootte van je tabel

2

- Menu invoegen
- Tabel
- Menu Tabel invoegen (onder de cellen)
- Kies het aantal kolommen en rijen die je wilt hebben

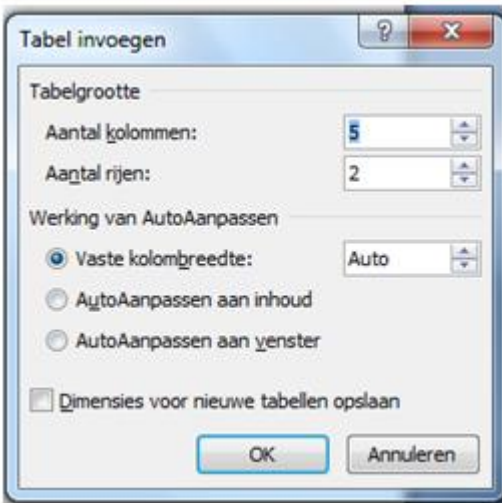

# <span id="page-33-0"></span>**Het formaat van een cel wijzigen in een tabel**

- Kies op de bovenste liniaal het grijze vierkant van de cel, de kolom wordt breder/smaller
- Kies op de verticale liniaal de hoogte van de cel en versleep die, de rijhoogte wordt groter of kleiner

# <span id="page-33-1"></span>**Cellen toevoegen binnen een tabel**

Dit kun je doen door bijvoorbeeld een kolom of rij in te voegen.

Werkwijze 1

- Selecteer een kolom
- Rechtermuis klik
- **Invoegen-kolom links of rechts**

- **Selecteer een rij**
- **Rechtermuis klik**
- **Invoegen rij boven of onder**

# <span id="page-34-0"></span>**Een cel invoegen binnen een tabel**

Werkwijze:

- Ga in een cel staan
- **Rechtervuist klik**
- **Invoegen**
- **-** Cellen invoegen
- Kies de mogelijkheid die je wilt

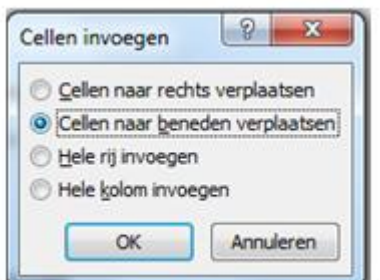

# <span id="page-34-1"></span>**Cellen verwijderen binnen een tabel**

Werkwijze

#### 1

- **In een cel staan**
- Rechter-muis klik
- Cellen verwijderen
- Kies hoe je het wilt doen

2

- **Selecteer 2 cellen**
- **Rechter-muis klik**
- Cellen samenvoegen
- Een cel is nu verdwenen, maar de kolom en rij blijven staan

# <span id="page-34-2"></span>**Een tabel automatisch opmaken**

- **Selecteer de tabel**
- Klik op hulpmiddelen voor tabellen
- Kies voor een automatisch indeling en een stijl van je tabel

## <span id="page-35-0"></span>**Celranden aanpassen**

Werkwijze:

- Selecteer de tabel
- Hulpmiddelen voor tabellen
- Kies randen en tekenen
- Kies de rand in kies een dikte die jij wilt

# <span id="page-35-1"></span>**Tekstrichting veranderen in een cel of meerdere cellen van een tabel**

Werkwijze:

- Selecteer de cel of cellen
- **Hulpmiddelen voor tabellen(balk)**
- **Indeling**
- **Uitlijning**
- **-** Tekstrichting
- **Maak ie keuze**

# <span id="page-35-2"></span>**Een grafiek maken in een document**

Werkwijze:

- **Menu** invoegen
- Diagram
- Kies je grafiektype
- Excel wordt gestart selecteer je gegeven van Excel in het blauwe gedeelte
- Sluit het venster van Excel
- Je komt terug in word en je grafiek staan in je document

# <span id="page-35-3"></span>**Smartart**

- **Invoegen**
- **Smartart**
- Kies blijf. Lijst
- Kies je vorm
- **Plaats tekst in de verticale lijst**
- Sluit het kruisje van de tekst, je lijst staat er Wil je de tekst veranderen,
- Klik dan op het pijltje links
- Het menu met de teksten verschijnt
- Verander de tekst naar keuze

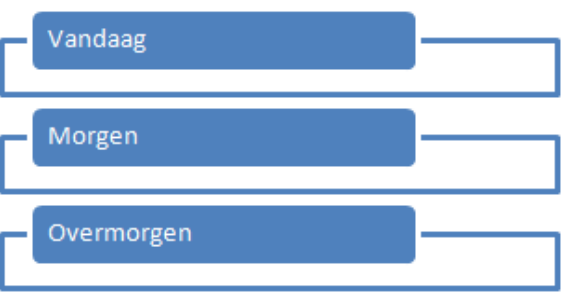

# <span id="page-36-0"></span>**Hoofdstuk 10 Een mailing verzorgen**

# <span id="page-36-1"></span>**Een mailing maken (mailmerge)**

- Verzendlijsten
- Afdruk samenvoegen starten

Deze wizard heeft 6 stappen die je één voor één moet instellen.

Een bestaande adressenlijst (uit Excel 2007 of Acces 2007) wordt samengevoegd met een brief die je moet maken of al gemaakt hebt.

#### **Stap 1 mailing (mailmerge)**

Kies welke soort document je wil gaan werken, bijvoorbeeld brieven.

#### **Stap 2 mailing (mailmerge)**

Klik op een bestaand document of het huidige document om het te gebruiken. Je kunt nu het document gebruiken wat je voor je hebt staan in word 2007 of je maakt nu het document en slaat het op en gebruikt het voor de mailing.

#### **Stap 3 mailing (mailmerge)**

- Kies "een bestaand adressenlijst" om het te gebruiken
- Kies "bladeren" om de lijst op te zoeken
- Selecteer welke adressen je wilt gebruiken. Je hoeft niet de hele lijst te gebruiken, je kunt bijvoorbeeld ook sorteren op woonplaats.

#### **stap 4 mailing (mailmerge)**

- Brief schrijven
- Kies "meer items"
- Voeg samenvoegvelden toe in je brief. Het is de bedoeling dat je bijvoorbeeld [Titel] gebruikt voor Meneer/Mevrouw, daarna Voornaam, Tussenvoegsel, Achternaam Allemaal met een spatie ertussen.

Het ziet eruit als: [Titel] [Voornaam] [Tussenvoegsel] [Achternaam]

 Adres, nieuwe regel [Postcode] spatie [Woonplaats]. Dit is zoals je een adres ook op een brief schrijft.

#### **Stap 5 mailing (mailmerge)**

Samenvoegen. Bekijk de brieven die je gemaakt hebt. Vind je ze niet goed genoeg, ga dan gewoon nog een keertje alle stappen langs. Sla het geheel op onder bijvoorbeeld: Mailing Personeel november 2010.

#### **Stap 6 mailing (mailmerge)**

Kies "Afzonderlijke brieven wijzigen", als je 1 of 2 brieven wil veranderen, NIET als je 100 brieven 1 voor 1 wilt wijzigen.

# <span id="page-37-0"></span>**Datum veranderen in een standaard brief voor mailing**

Werkwijze:

- Sluit het dialoogvenster "Samenvoegen".
- Ga terug naar de standaardbrief die je gebruikt voor de mailing.
- Verander de datum op de standaardbrief.
- Sla hem op en sluit hem af.
- Volg de stappen opnieuw en de datum is veranderd.

### <span id="page-37-1"></span>**Standaardbrief op één pagina**

Wanneer er 2 regels van de standaardbrief op de 2<sup>e</sup> pagina komen, verander dan de marges boven en onder.

- Pagina-indeling.
- Marges
- Aangepaste marges
- Maak boven- en ondermarge 0,3 of 0,4 centimeter kleiner.
- Bekijk het Afdrukvoorbeeld om zonodig nog een verandering aan te brengen.

### <span id="page-38-0"></span>**Etiketten maken**

#### Werkwijze:

- Verzendlijsten
- Afdruk samenvoegen starten
- Etiketten
- Kies het soort etiket, het hangt af van de etiketten die je gekocht hebt, Kies bijvoorbeeld: Avery A4- en A5 formaat J8162
- Adressenbestand openen, kies je Excel of Acces bestand
- Samenvoegvelden selecteren, meestal zo:
	- o <<Voornaam Tussenvoegsel Achternaam>>
	- o <<Adres>>
	- o <<Postcode Woonplaats>>
- Samenvoegen
- Bekijken of alles goed is
- Voltooien en samenvoegen

### <span id="page-38-1"></span>**Eén etiket op een heel vel etiket papier**

Werkwijze:

- Verzendlijsten
- Enveloppe en etiketten
- Etiketten
- Maak je etiket met alle velden die je nodig hebt
- Kies volledige pagina met hetzelfde etiket
- Afdrukken

# <span id="page-38-2"></span>**Hoofdstuk 11 : Grafische functies**

#### <span id="page-38-3"></span>**Een watermerk**

Een watermerk is een tekst of een afbeelding onder de tekst in de achtergrond van je document.

#### <span id="page-38-4"></span>**Tekst als watermerk maken**

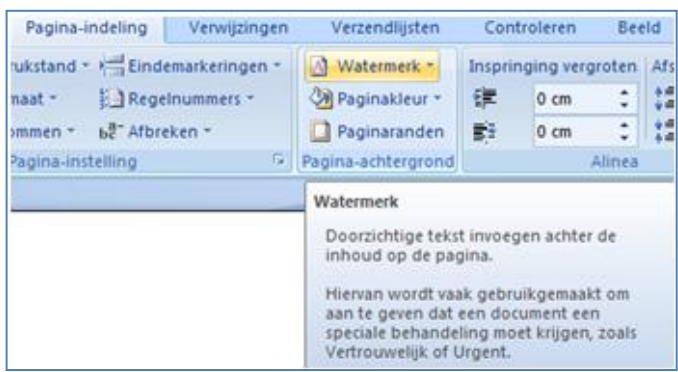

- Pagina-indeling
- Watermerk
- Je ziet voorbeelden met daaronder de opties:
	- o Aangepast watermerk
	- o Watermerk verwijderen
	- o Selectie opslaan in galerie Watermerken
		- $\Delta$ Aangepast watermerk...
		- **Ax** Watermerk verwijderen
		- Selectie opslaan in galerie Watermerken... Ac.
	- o Aangepast watermerk
	- o Afbeelding of tekst
	- o Kies Tekst
	- o Kies een voorbeeld wat er staat of maak je eigen tekst, OK

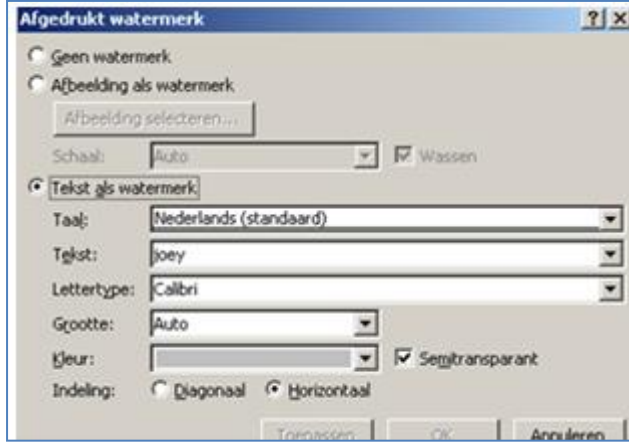

### <span id="page-39-0"></span>**Een plaatje boven op een ander plaatje plaatsen**

Werkwijze:

- Kopieer beide plaatjes in je document
- Klik Rechtermuis op het plaatje wat als ondergrond moet staan
- Kies naar achtergrond
- $\bullet$  Plaats het 2<sup>de</sup> plaatje over het eerste op de juiste plaats

#### <span id="page-39-1"></span>**Groeperen van afbeeldingen**

- Selecteer alle plaatjes, houd de Shifttoets ingedrukt
- Rechtermuis Groeperen
- De groep blijft vast net als de afstanden van de pijlen en is te verplaatsen als geheel

# <span id="page-40-0"></span>**Fout in tekst van WordArt**

Werkwijze:

- Dubbelklik op de WordArt of rechtermuis
- Tekst bewerken
- Bewerk of verbeter de tekst
- $\bullet$  OK

# <span id="page-40-1"></span>**Tekst maken in vormen van Word**

Werkwijze:

- Tekstvak
- Kies de grootte van het tekstvak
- Typ tekst in het tekstvak, kies OK

# <span id="page-40-2"></span>**Een vierkant of een cirkel invoegen via Vormen van Word** Werkwijze:

- Invoegen
- Vormen
- Kies de ovaal of de rechthoek
- Plaats de vorm terwijl je de Shifttoets ingedrukt houdt
- Er staat nu een cirkel of een vierkant in plaats van een ovaal of een rechthoek

# <span id="page-40-3"></span>**Hoofdstuk 12 Extra oplossingen voor problemen**

# <span id="page-40-4"></span>**Inspringen van alinea's**

#### <span id="page-40-5"></span>**Inspringen via het lint, groep alinea**

Inspringen van tekst doe je niet met Tab, verstandiger is het via de knoppen Inspring vergroten en Inspring verkleinen. Tekst blijft dan goed uitgelijnd.

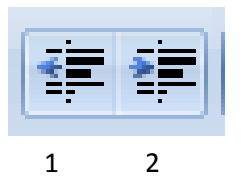

1 Inspring verkleinen

2 Inspring vergroten

Je kunt de inspring ook handmatig invoeren via de groep Alinea

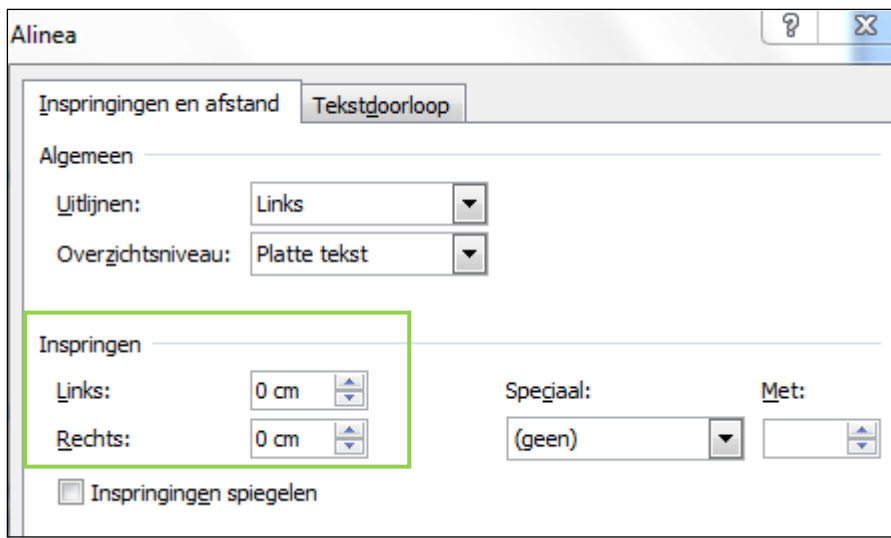

Geef hier aan hoeveel centimeter je wilt inspringen.

# <span id="page-41-0"></span>**Inspringen via het tabblad Pagina-indeling**

Via het tabblad Pagina-indeling kun je inspringen ook aangeven, zie plaatje.

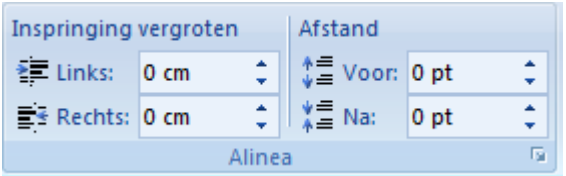

# <span id="page-42-0"></span>**Wijzigingen bijhouden van een document**

Het gebeurt dat je een document stuurt naar iemand om het te laten controleren. Je wilt wel weten wat er gewijzigd of verbeterd is.

Werkwijze:

- Maak je document geheel af
- Kies Contoleren
- Wijzigingen bijhouden
- Kies eventueel het pijltje onder deze keuze
- Kies de opties voor het bijhouden van wijzigingen
- Verstuur het document teer controle

# <span id="page-42-1"></span>**Wijzigingen (revisie) controleren en wel of niet accepteren**

- Open het document dat gecontroleerd is
- Ga naar een wijziging
- Kies in de groep Wijzigingen
	- o Accepteren
	- o Negeren
	- o Vorige
	- o Volgende

# <span id="page-43-0"></span>**Een afbeelding als watermerk maken**

Werkwijze:

- Pagina-indeling
- Watermerk
- Aangepast watermerk
- Afbeelding of tekst
- Kies Afbeelding
- Kies je bestand in je computer, OK

Dit is een voorbeeld van een watermerk. Van Apple. Inc

# <span id="page-44-0"></span>**Een rand om een pagina**

Soms maak je een folder of een uitnodiging en je wilt een rand om de pagina. Werkwijze:

- Pagina-indeling
- Paginaranden
- Kies een rand en kies de lijnsoort en dikte
- Bekijk het voorbeeld op scherm en verander zo nodig de rand
- Kies OK